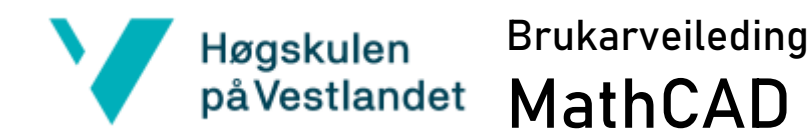

### Nedlastning av MathCAD

1. Gå innpå lenka under og last ned. [Nedlastning MathCAD](https://hvl365.sharepoint.com/sites/SoftwareHVL/Shared%20Documents/Forms/AllItems.aspx?noAuthRedirect=1&id=%2Fsites%2FSoftwareHVL%2FShared%20Documents%2FSoftware%2FMathCAD&viewid=acea0b21%2D7e92%2D4172%2Db97b%2Dc9d2347681f0)

#### Installasjon

- 1. Bruk VPN når du jobber med MathCAD
- 2. Pakk ut .ZIP file
- 3. Åpne mappen og finn setup.exe
- 4. Velg setup.exe med høyremuseknapp og velg Kjør som administrator

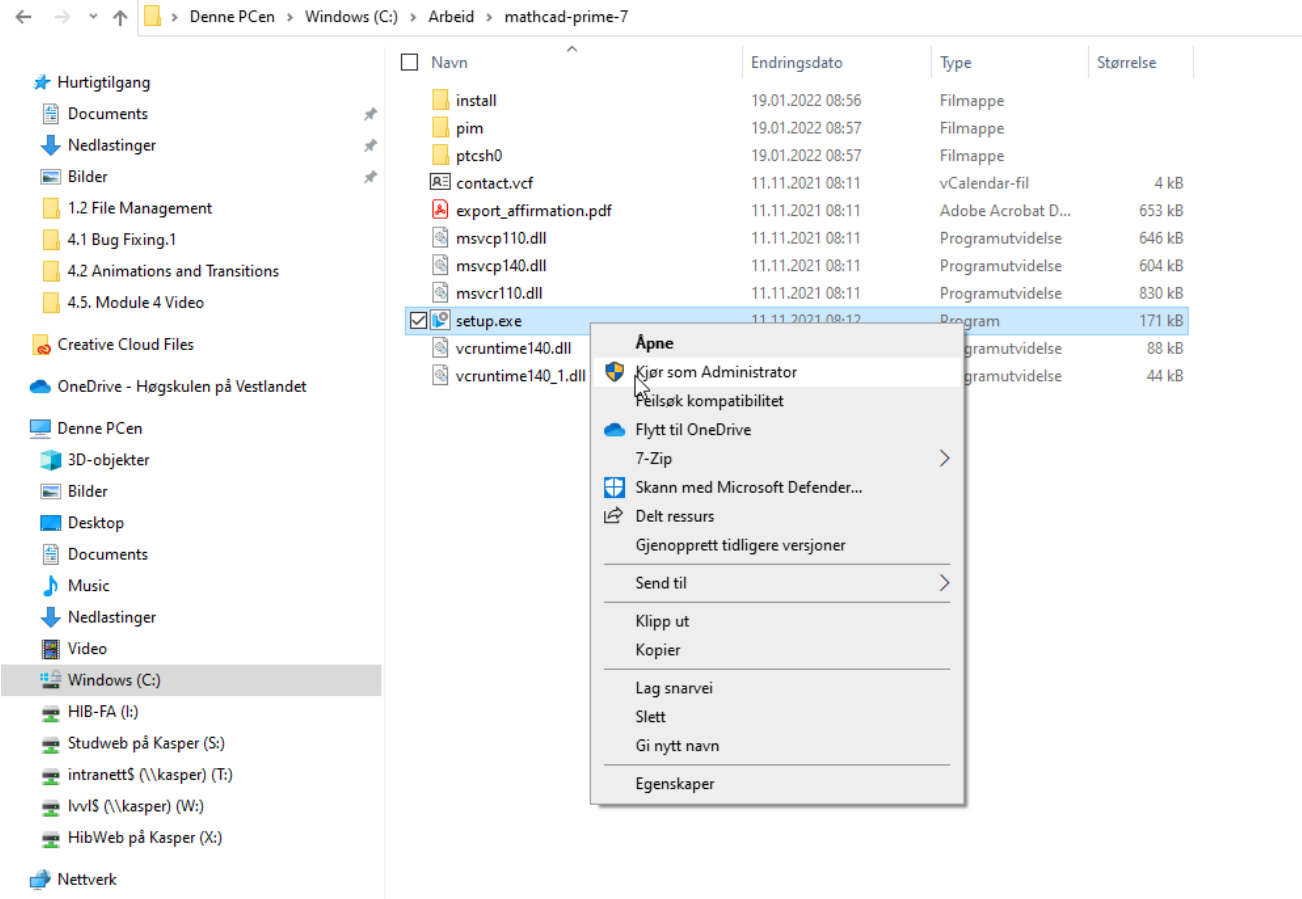

5. Velg install new software og trykk Next

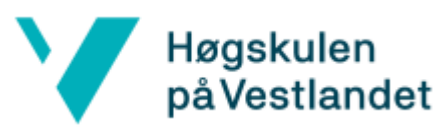

### Høgskulen Brukarveileding<br>påVestlandet MathCAD MathCAD

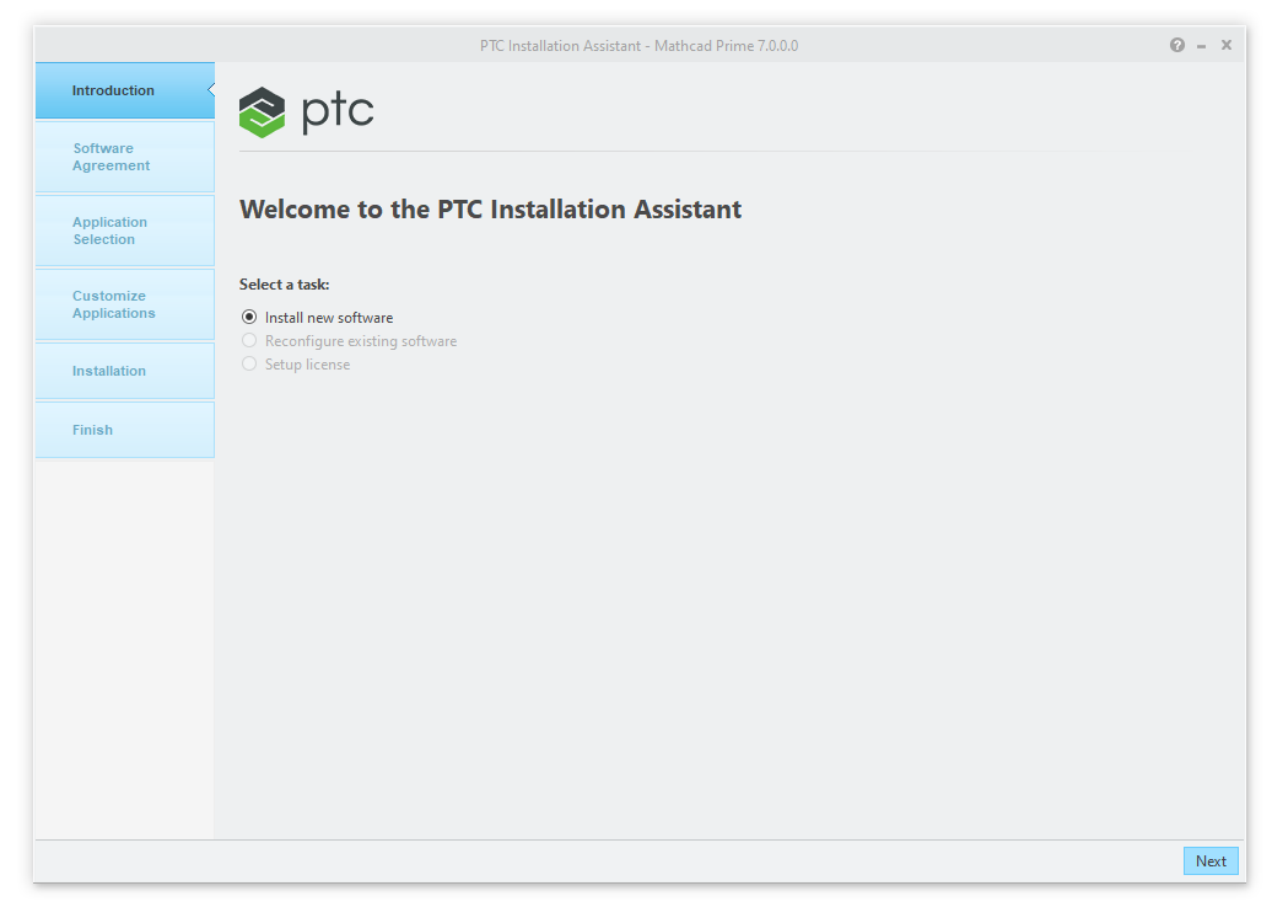

- 6. Aksepter lisens og klikk Next
- 7. Velg komponenter som skal installeres, klikk Next
- 8. Velg komponenter og klikk Install
- 9. Vent til program blir installert og klikk på Finish

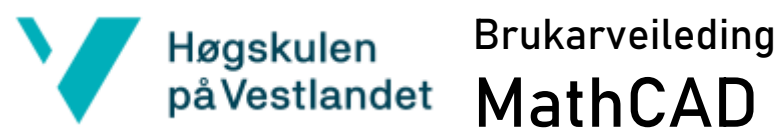

# MathCAD

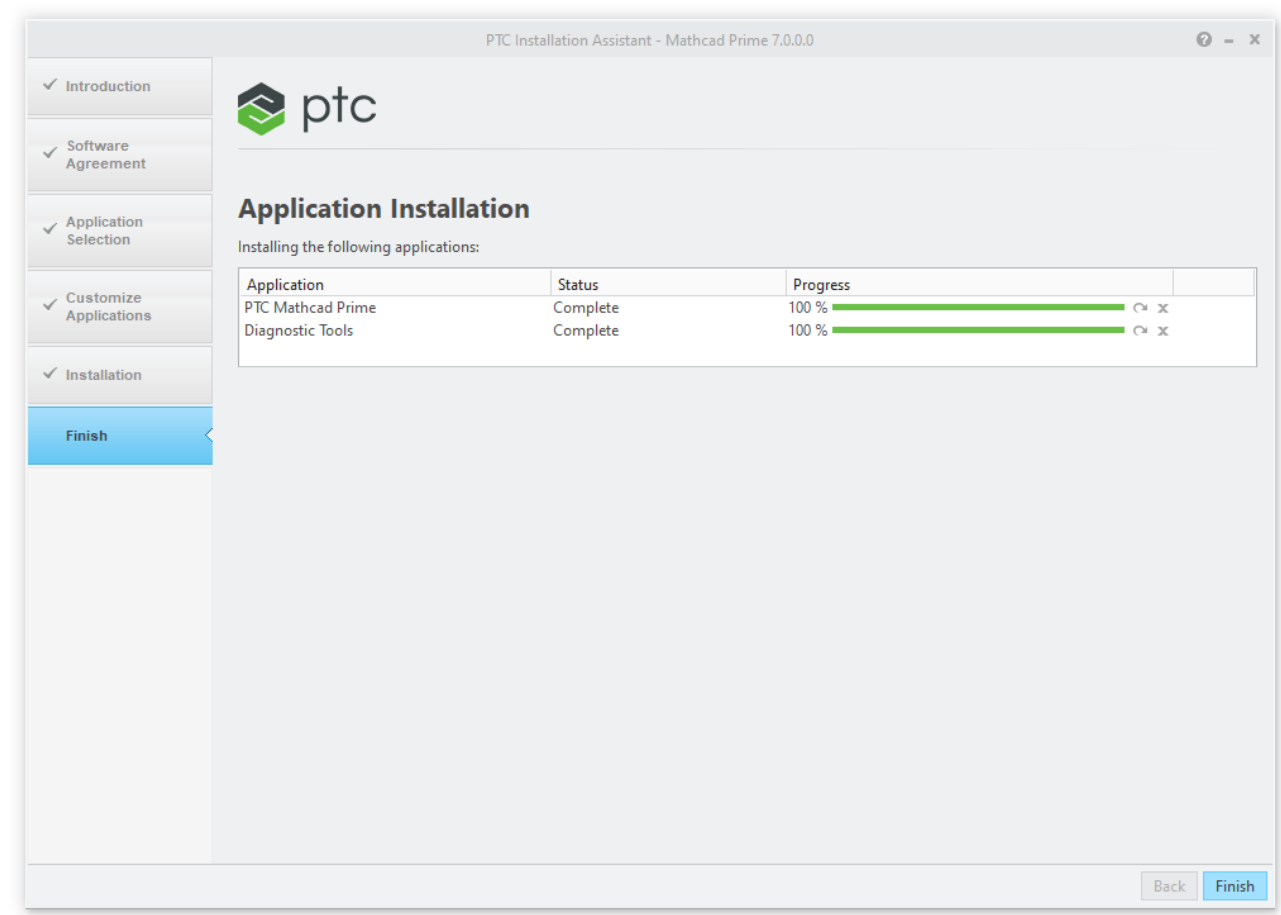

### Lisens

1. Start MathCAD, du får opp MathCAD License Wizard

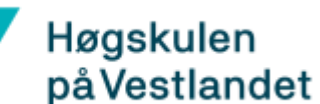

## Høgskulen Brukarveileding<br>på Vestlandet MathCAD MathCAD

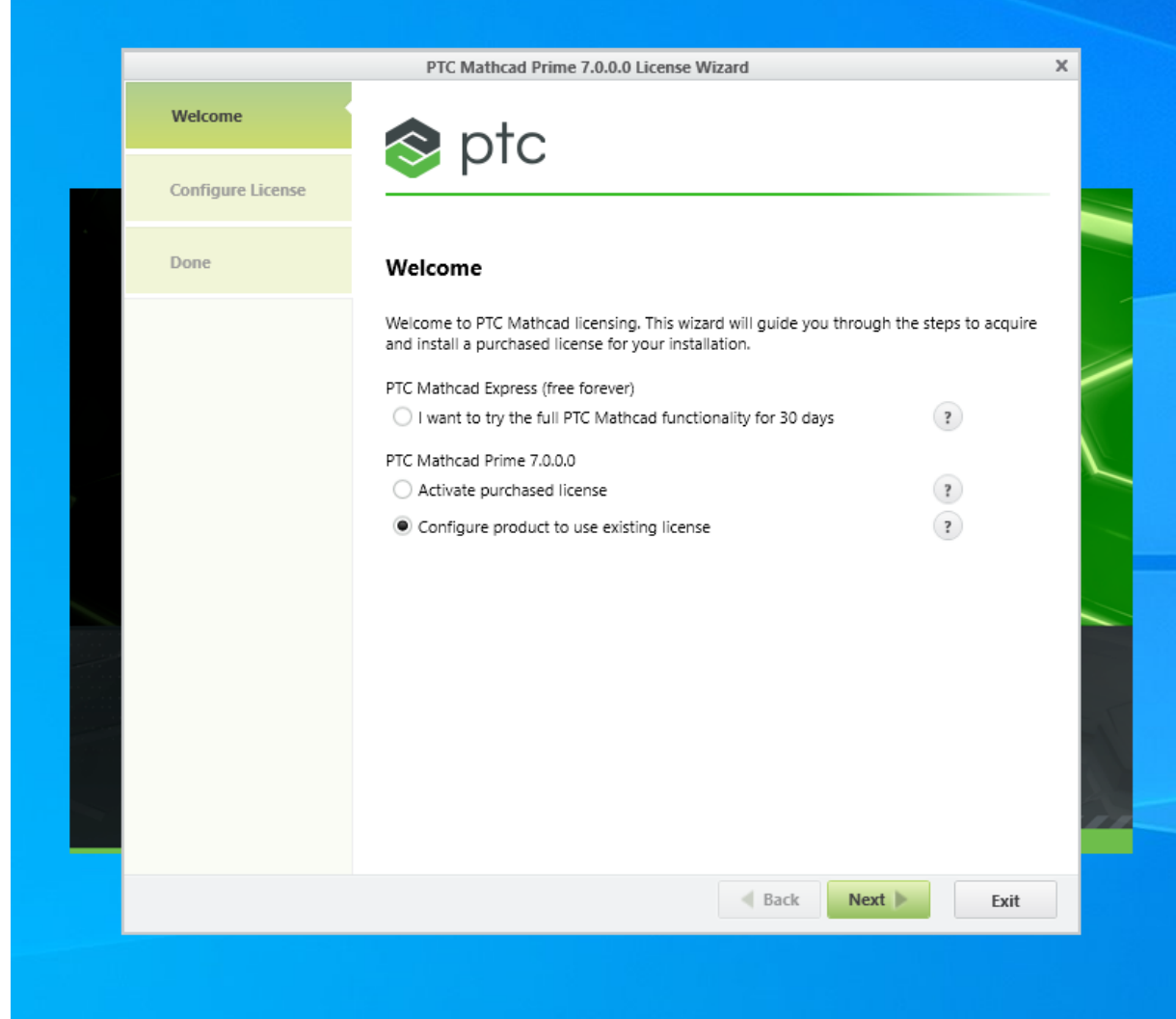

- 2. Velg Configure product to use existing license og trykk Next
- 3. Skriv servernavn: krn-fiken og port 7788. Trykk Configure License

## **A Hanskulen** Brukarveileding **MathCAD**

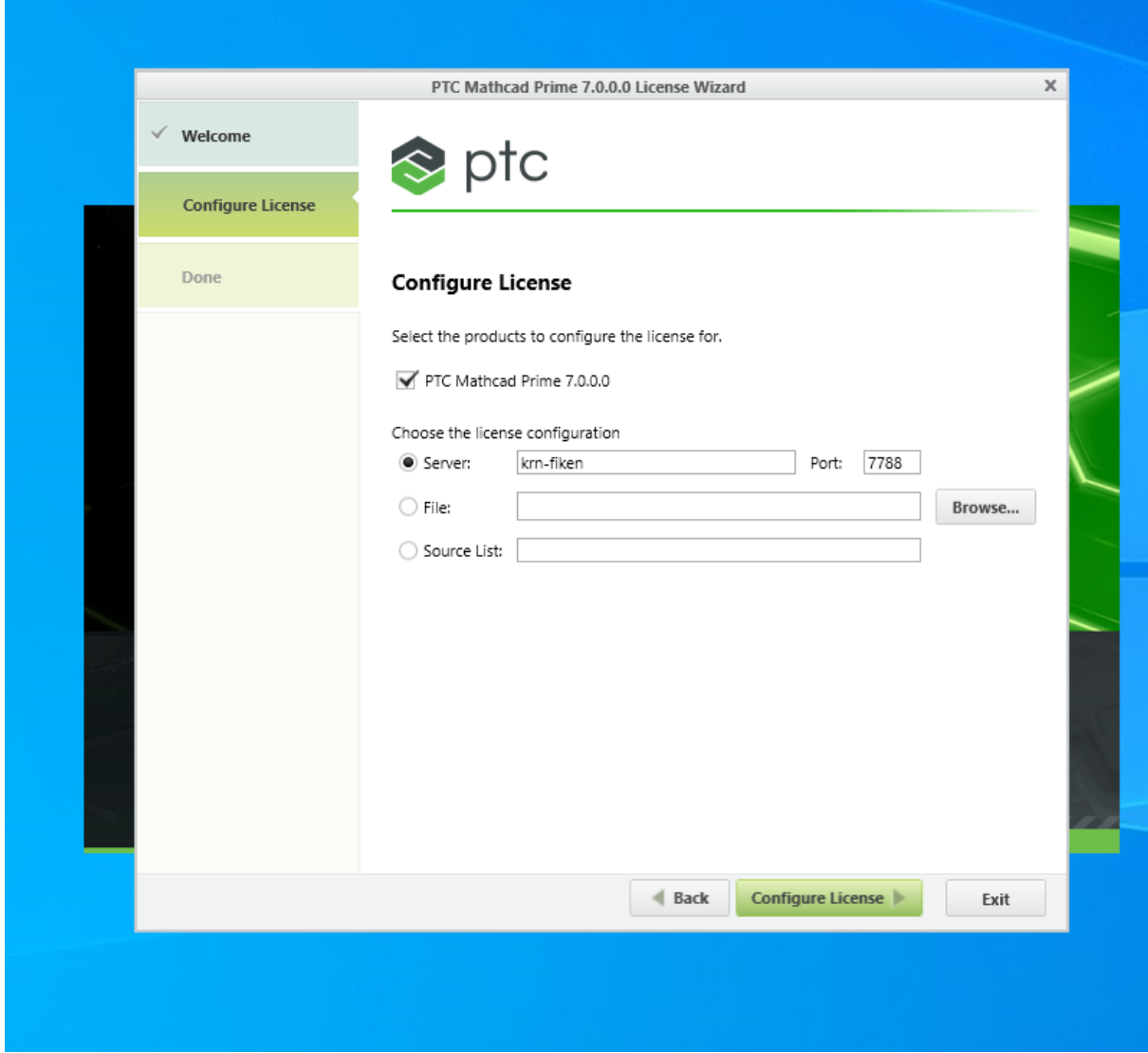

4. Når lisensen er aktivert trykk Exit.